## **CCSD GOES GOOGLE!**

## **Creating a vacation responder in G Suite**

- 1. Log on to your Google G Suite account by connecting to the website, Google.com.
- 2. Select **Mail** from the upper right corner of the screen.

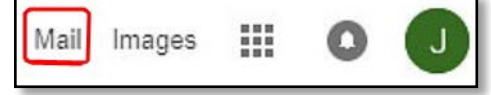

3. From the upper right corner of your mailbox, select the **Settings** icon, then select **Settings**.

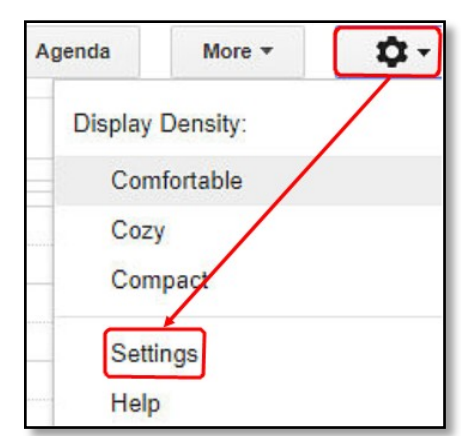

4. While in **Settings**, select the **General** tab (most left option)

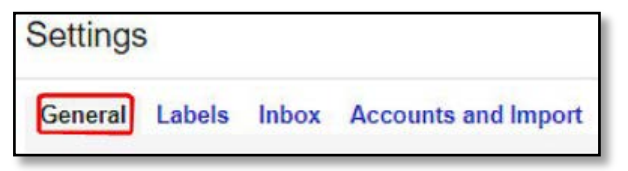

- 5. Scroll down to the **Vacation responder:** section.
- 6. Select the button **Vacation responder on**.
- 7. Change the **First day** and **Last day** date options.
- 8. Type a subject (I.E. "Out of office").
- 9. Type your vacation/out of office notification text in the blank box.
- 10. Scroll down to the bottom of the screen, then select **Save changes**.

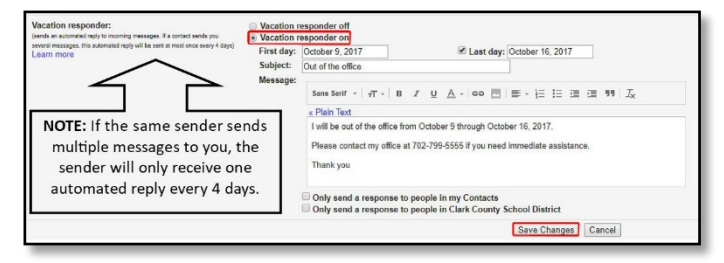

**NOTE:** You may limit the users that receive this response by selecting either of the options below your message.

Only send a response to people in my Contacts Only send a response to people in Clark County School District